## **Ambiflex**

# MF620 OPERATOR'S MANUAL

1 April 1999

## **CONTENTS**

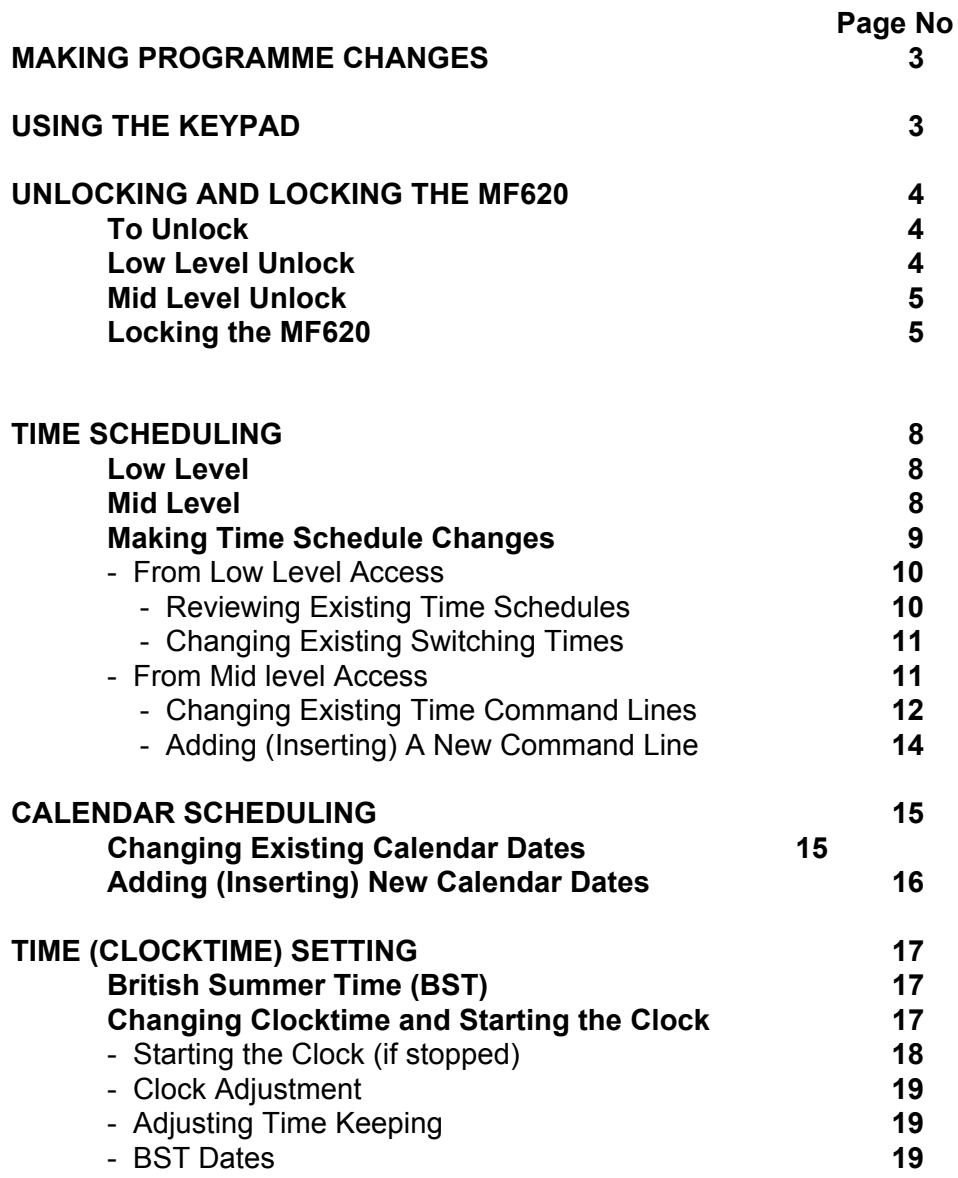

## **MAKING PROGRAMME CHANGES**

To make changes, as opposed to using the preprogrammed overrides, it is necessary to 'unlock' the MF620 (see Page 3). The level at which the unit is unlocked determines the nature and level of changes which the user can make.

## **USING THE KEYPAD**

Where this guide shows, e.g.  $\boxed{5}$  it means press Key 5, then release.

Where it shows two keys with a '+' sign, e.g.  $\lfloor \frac{\#}{4} \rfloor$  +  $\lfloor 0 \rfloor$ it means press  $\lfloor \frac{\#}{4} \rfloor$ first and whilst holding it down, press  $\lceil \boldsymbol{0} \rceil$  then release both keys together.

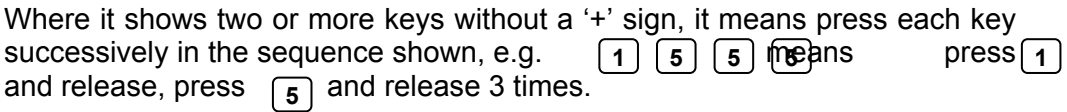

## **UNLOCKING AND LOCKING THE MF620**

### **TO UNLOCK**

Press  $\boxed{9}$  to make sure MF620 is in standby display mode.

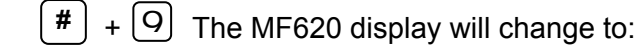

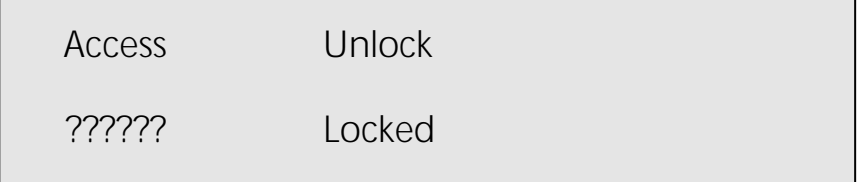

**9** and the cursor moves to the bottom line over the leftmost?

#### **LOW LEVEL UNLOCK**

Enter the low level password. If left at its default setting enter display as follows:

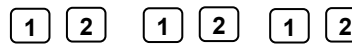

or appropriate password if this has been changed.

As each key entry is made, the '?' changes starting with the rightmost '?' to #.

When all six digits have been entered:  $\begin{bmatrix} \overline{a} \\ \overline{b} \end{bmatrix}$  twice to accept.

If entered correctly, the display will change to:

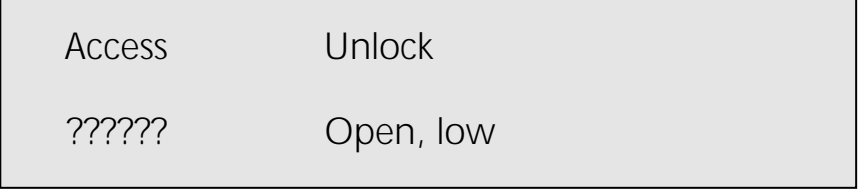

 $\Theta$  to return to the standby display.

#### **MID LEVEL UNLOCK**

Repeat above process using default mid level password:

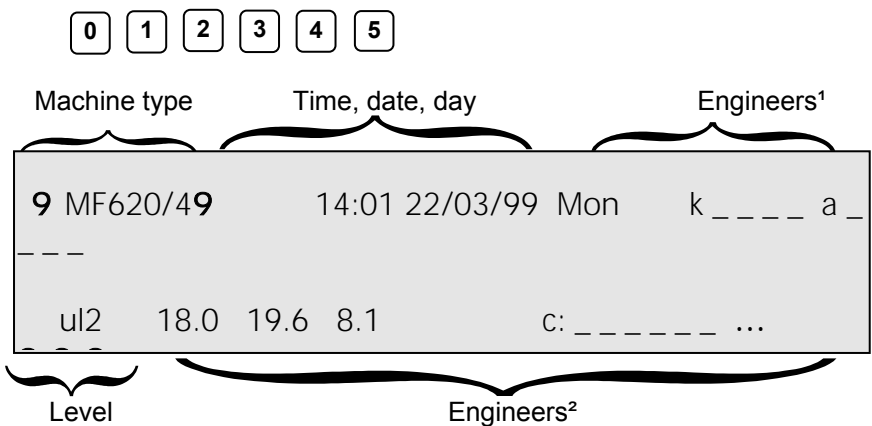

When unlocked at mid level, the default display is as above.

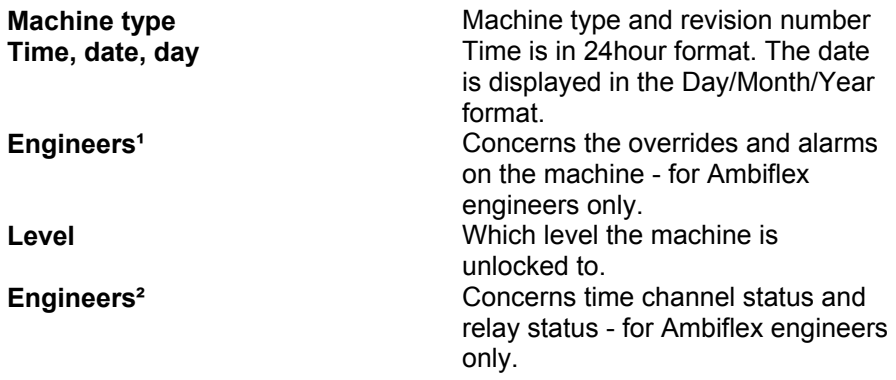

#### **LOCKING THE MF620**

before this press  $\sqrt{\alpha}$  reach the standby display: The MF620 will lock itself automatically 20 minutes after the last keystroke. To lock it

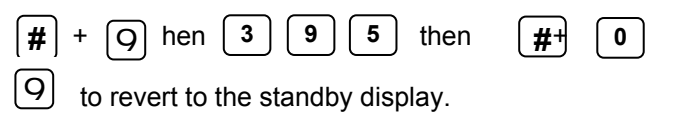

## **TIME SCHEDULING**

For most day to day operations it is not necessary to make changes to the Time Schedule settings. This is because override facilities are provided by the 4 (black) pushbuttons and/or the override keys  $\begin{bmatrix} 0 \end{bmatrix}$ .

For details of what override facilities have been provided for use when the MF620 is 'locked' see the User Guide.

If however, it is necessary to modify time switching commands programmed at the commissioning stage, this can be done by the user but first the MF620 has to be unlocked by entering a password. This procedure was explained earlier under the heading **MF620 Unlock/Lock** (see Page 3).

#### **LOW LEVEL**

To change existing switching times only, the MF620 needs to be unlocked at its lowest level, i.e. Level 1. At this level the user is allowed access to:

1. Change any existing switching times for days already programmed.

It **does not allow** the user to:

- a. Add new switching times.
- b. Delete existing time switching commands.

#### **MID LEVEL**

If it is necessary to make time scheduling changes which:

- 1. Add new switching commands.
- 2. Delete existing switching commands for specific days.
- 3. Change command type; e.g. from **'Start'** to **'Opsrt'**.
- 4. Change temperature index levels x1, x2, etc.

It is necessary to unlock the MF620 at the mid level.

This still **does not allow** the user to make:

- a. Global deletions of complete time schedules.
- b. Set up new override facilities using 'flag' settings A,a,B,b, etc.
- c. Copy one time schedule channel to another time schedule channel.

These changes can only be made at the high or engineer level, Level 3.

#### **MAKING TIME SCHEDULE CHANGES**

Reviewing Existing Time Schedules

Unlock MF620 as explained in 'MF620 Lock/Unlock'.

From standby display position  $\boxed{\#}$  +  $\boxed{2}$  and the display changes to:

 Timesched Review chnl 1 Anyday STATION HTG  $[\#]$  = view  $[5]$  = nxt chn

View the time schedule for channel 1 e.g. **#**

 $\overline{\phantom{a}}$ 

The MF620 has six channels, i.e. Chnl 1 to Chnl 6 but the number used will vary for different applications.

To change the day on which the time schedule is viewed move the cursor from Chnl 1 to Anyday by pressing  $\mid 3 \mid$ . Then  $\mid 5 \mid$  to change this value i.e.

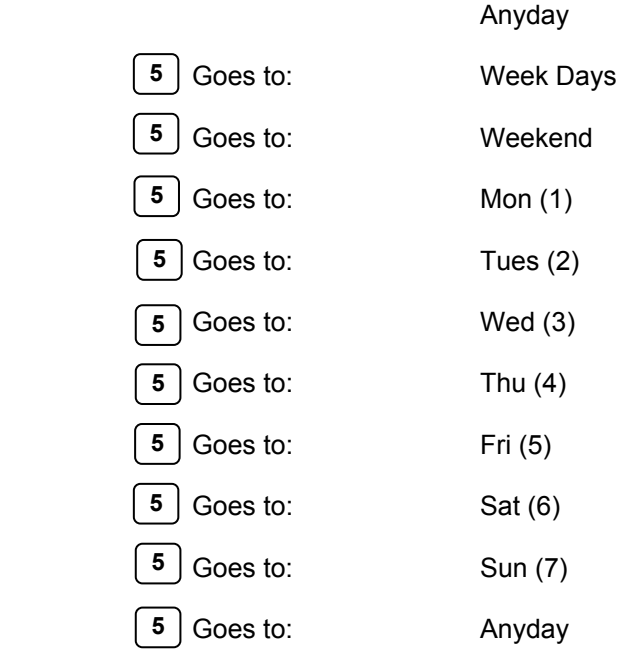

#### **From Low Level Access**

#### Changing Existing Switching Times

Once the required Time Channel has been selected, carry out the review procedure for that channel for 'Any day' by repeat pressing  $\vert \# \vert$  until the line to be changed appears on the bottom line of the display, then:

**9** And the cursor will move to the left hand digit of the time currently set.

 $\boxed{\hbar \ln \ln \text{m}}$  to enter the new switching time.

e.g.  $\begin{bmatrix} 0 \end{bmatrix} \begin{bmatrix} 7 \end{bmatrix} \begin{bmatrix} 4 \end{bmatrix} \begin{bmatrix} 5 \end{bmatrix}$  would set a time of 07:45 (24 hour format).

Once the correct time has been set, it can be entered into the system by  $\boxed{\#}$  +  $\boxed{0}$  twice. Then  $\boxed{\#}$  to move to the next command line.

To make changes to other time channels, select the required channel by scrolling  $(5)$  or  $(2)$  whilst the cursor is on the top line next to 'chnl'.

#### **From Mid Level Access**

If locked, unlock to Mid Level, as explained previously. This, in addition to allowing time changes, also allows the command type to be changed, days to be deleted, and the temperature index X1, X2, etc. to be changed.

If already unlocked at Low level and from the standby display:

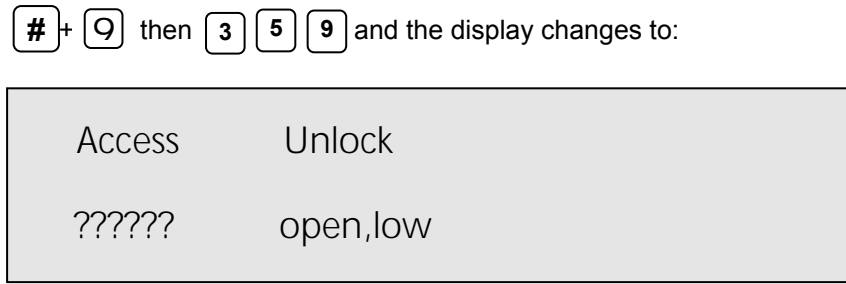

Enter the Mid Level password, (default is  $\begin{bmatrix} 0 \end{bmatrix} \begin{bmatrix} 1 \end{bmatrix} \begin{bmatrix} 2 \end{bmatrix} \begin{bmatrix} 3 \end{bmatrix} \begin{bmatrix} 4 \end{bmatrix} \begin{bmatrix} 5 \end{bmatrix}$  and accept as described in 'MF620 Unlock/Lock' (Page 3).

Proceed with editing Time Schedules as for Low Level.

#### Changing Existing Time Command Lines

Once the required channel has been reviewed, and the first command line to be edited has been selected

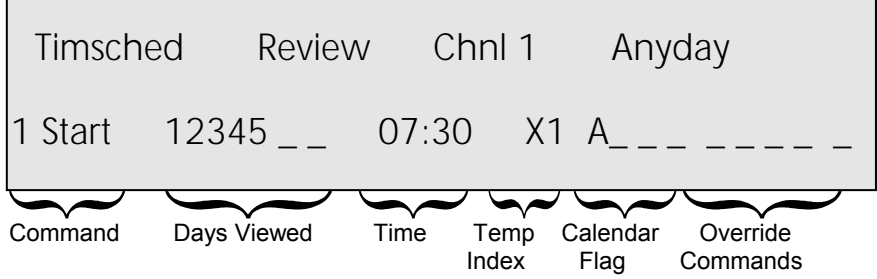

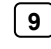

**9** and the cursor will move to the time command type on the left hand side of the bottom line of the display.

If the command type is to be changed, scroll using  $\begin{bmatrix} 5 \end{bmatrix}$  or  $\begin{bmatrix} 2 \end{bmatrix}$  until the new command type has been selected.

The command type may change from **start** to:

- **N/a** This means not applicable.
- **'Cycle'** This is a start command which means go into proportional load cycle mode at the time set.
- **'Opstp'** This means switch off before or at the time set providing the target end temperature will be met.
- **'Stop'** This means switch off at the time set for the days programmed.
- **'Pulse'** Currently this command is not in use.
- **'Opsrt'** Which means an optimised start to reach the target temperature at the time displayed.

Then back to **start.**

Then  $\boxed{\#}$  +  $\boxed{0}$  and the cursor will move to the 'day' selections.

To add a day that is not already programmed, enter the day key number,

e.g.

**1**  $\vert$  adds day 1 (Monday).

If the day is already programmed, entering the day number will remove it.

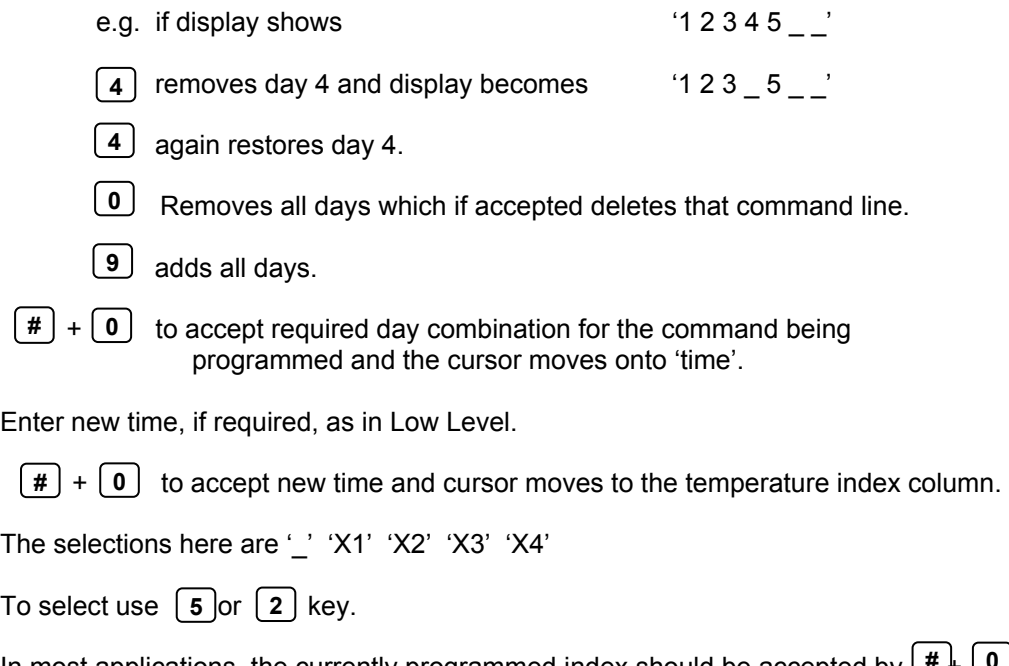

In most applications, the currently programmed index should be accepted by  $(\pm L)$ . However, if adding a new command line (see next) the selection may be made.  $\Delta$ defaults to 'X1' index when the MF620 is in operation. **# 0**

#### Adding (Inserting) A New Command Line

This may be required if an additional time period, e.g. 'Evening Use' or 'Saturday Working' is to be provided.

The procedure is very similar to the editing process but to add a new time command line:

and the display will change to: **7** 

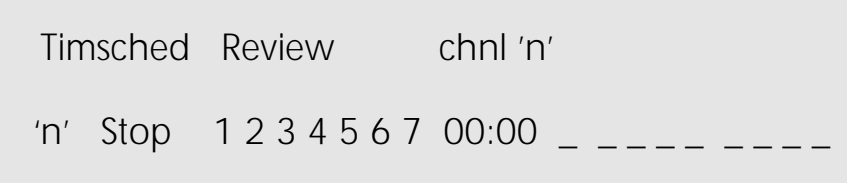

From here the process is the same as if  $\vert$  **9**  $\vert$  had been pressed except it is creating a new additional command line.

Once all changes have been made, review to confirm they have been correctly entered.

N.B. All new lines inserted at this level will not respond to calendar dates and override functions, if this is required please refer back to the commissioning engineer.

## **CALENDAR SCHEDULING**

In both Low and Mid Level access existing dates for suspending and restoring daily time schedules may be changed.

At Mid level only, completely new (holiday/shutdown) periods may be added, i.e. if no calendar dates have been programmed, it is not possible to add any at Low Level access.

In most cases 'Channel 7' will have been preprogrammed. This means **all channels 1…6**.

#### **CHANGING EXISTING CALENDAR DATES**

As a standard convention, all MF620's are set where:

- **'a'** after the date means 'suspend all daily time programmes **starting** on this date' i.e. the first day of holiday.
- **'A'** after the date means 'restore all daily time programmes starting on this date' i.e. the first day of normal operation.

For this to work, all Timeschedule start commands i.e. **'Start'**, **'Opsrt', 'Cycle', 'Pulse'** must have the 'A' flag set.

Return to the standby display by pressing  $\boxed{Q}$ . Then by pressing:

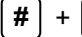

**3** | the display will show typically:

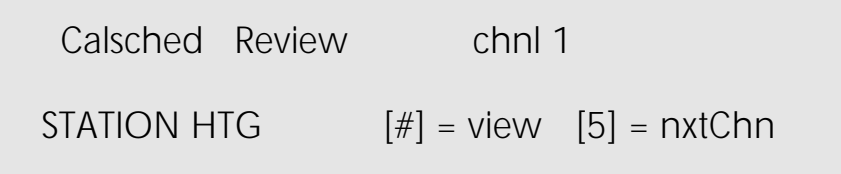

After selecting the required channel (including 'chnl 7') and reviewing existing dates, review again until first date to be changed is displayed then:

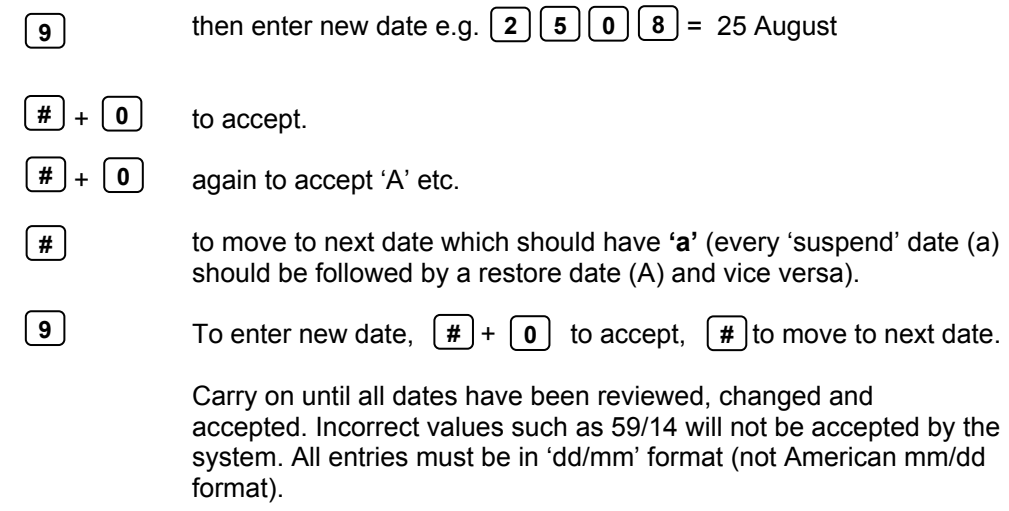

#### **N.B. CALENDAR DATES ROLL ON CONTINOUSLY; THEY DO NOT STOP AT THE END OF THE CURRENT YEAR.**

#### **ADDING (INSERTING) NEW CALENDAR DATES**

Unlock the MF620 to midlevel and proceed as for changing dates. To add a new (extra) start holiday date:

 $\boxed{7}$  The display will show '01/01 \_ \_ \_ \_'

**d d m m** to enter new date.

- $\boxed{\#}$  +  $\boxed{0}$  to accept date; the cursor moves to the first 'flag' space i.e. the 'A' flag.
- **5** Repeated to select 'A' or 'a' flag then  $\boxed{H}$  +  $\boxed{0}$

Carry on until all additional dates have been entered. The MF620 will sort them chronologically.

**Remember** every 'suspend' (a) date must be followed by a 'restore' (A) date.

## **TIME (CLOCKTIME) SETTING**

#### **BRITISH SUMMER TIME (BST)**

BST start/end dates may be set in one of two ways:

1. If the BST **start** date is set with the month only with no days, e.g. 00/03 for March the MF620 will change from Winter to Summer Time at 02:00 on the **last Sunday** in March, every year.

Occasionally this will be wrong for a period of 1 week only in some years. When the time change takes place on the Sunday before the last Sunday in the month.

2. If the BST **start** date is set with both month and days, e.g. 26/03 it will change from Winter to Summer Time at 02:00 on the date set, i.e. 26<sup>th</sup> March every year until changed.

BST end time is set in exactly the same way except the month is normally dd/10 i.e. October.

#### **CHANGING CLOCKTIME AND STARTING THE CLOCK**

The MF620 will normally be shipped with the clocks started, however, should the clock be stopped please refer to your commissioning engineer.

#### **Changing Clock Time**

Changing clock times can be done from both Mid and Low Level access levels (see Pages 3 + 4 for unlock instructions).

**9**

 $\frac{4}{x}$  +  $\left( \frac{9}{x} \right)$  And display changes to the Time Keep menu with the cursor over the 'C' of Clockset.

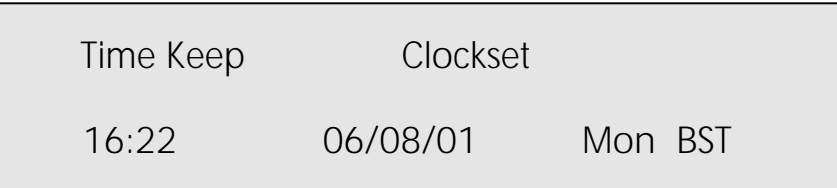

**9** and the cursor moves to the time at the left hand side of the display.

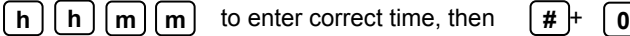

 $\boxed{d}$   $\boxed{d}$   $\boxed{m}$   $\boxed{m}$   $\boxed{m}$   $\boxed{m}$  to enter date including year

 $\boxed{\#}$  +  $\boxed{0}$  and then clock will update 'Day' and 'BST' will update automatically.

N.B. When the clock time is set and has been accepted with  $\vert \# \vert^+ \vert$  **0** the clock starts at that time and the first change will occur 1 minute later.

#### **BST Dates** (from mid and higher Access levels only)

From the Time Keep menu with the cursor on the second column:

- **2** until 'BST dates' is selected.
- $\boxed{9}$  to edit.

Enter  $\lceil \theta \rceil$   $\lceil \theta \rceil$   $\lfloor m \rfloor$  to select 'last Sunday in month' option, then  $\begin{bmatrix} \mathbf{\#} \end{bmatrix} + \begin{bmatrix} \mathbf{0} \end{bmatrix}$ .

Repeat for 'Finish' date.

If exact Start/Finish dates are to be entered each year, carry out set up as above but instead of

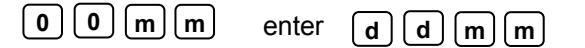

## **USER NOTES**

## **USER NOTES**